# Оглавление

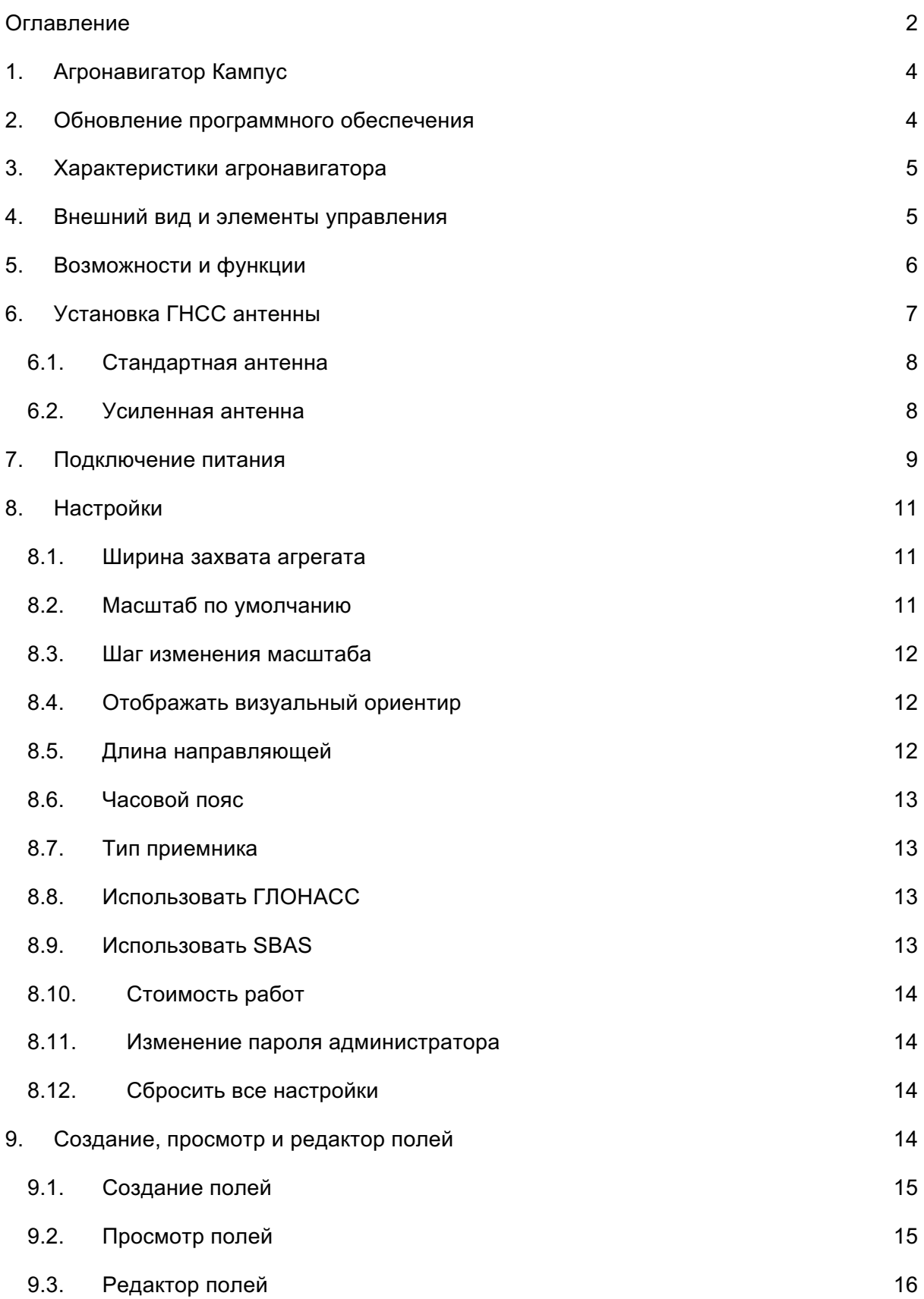

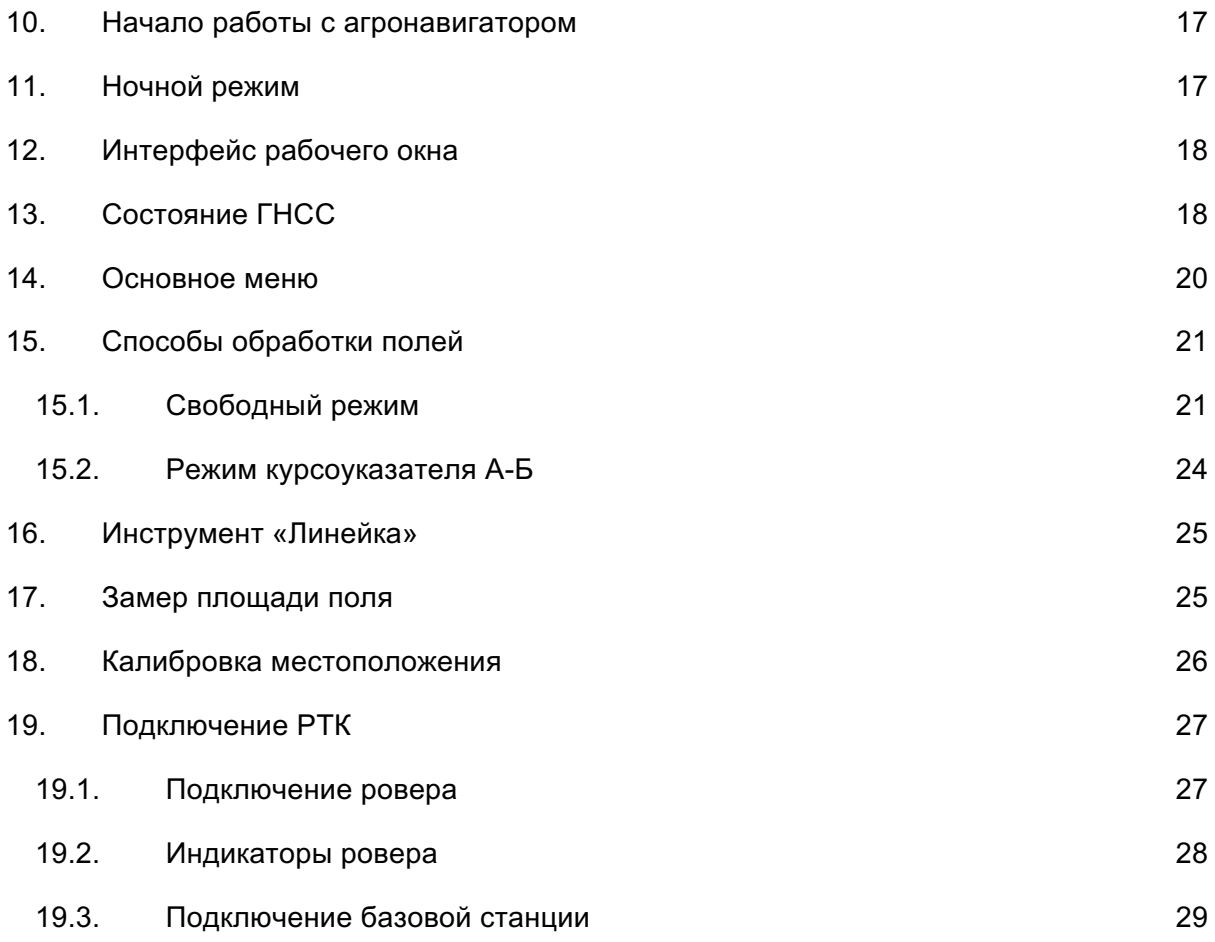

# 1.Агронавигатор Кампус

Система точного земледелия «Кампус» предназначена для повышения точности процесса обработки полей сельскохозяйственными машинами и предотвращения появления необработанных участков (огрехов) и участков повторной обработки (перекрытий). «Кампус» поможет вам сэкономить ресурсы во время полевых работ(хим.препарат, топливо, время и т.д.). Благодаря системе параллельного вождения вы сможете работать в ночное время, в условиях тумана, запыленности, плохой видимости, уменьшая риск повторной обработки участков и сокращая необработанную площадь.

Агронавигатор может выполнять большое количество функций, которые делают работу в поле удобной и эффективной. Разнообразие настроек позволяет гибко настраивать интерфейс рабочего окна, а голосовые оповещения не дадут пропустить самые важные события в процессе работы. Курсоуказатель (специальный режим, в котором поле делится на параллельные направляющие) помогает двигаться параллельно с высокой точностью.

## 2.Обновление программного обеспечения

Уважаемые пользователи!

Компания «Кампус» заботится о развитии своих продуктов. Мы занимаемся постоянным обновлением аппаратных и программных средств наших устройств.

Узнать о новых версиях вы можете на нашем сайте www.campusagro.com или у ближайшего дилера.

## 3.Характеристики агронавигатора

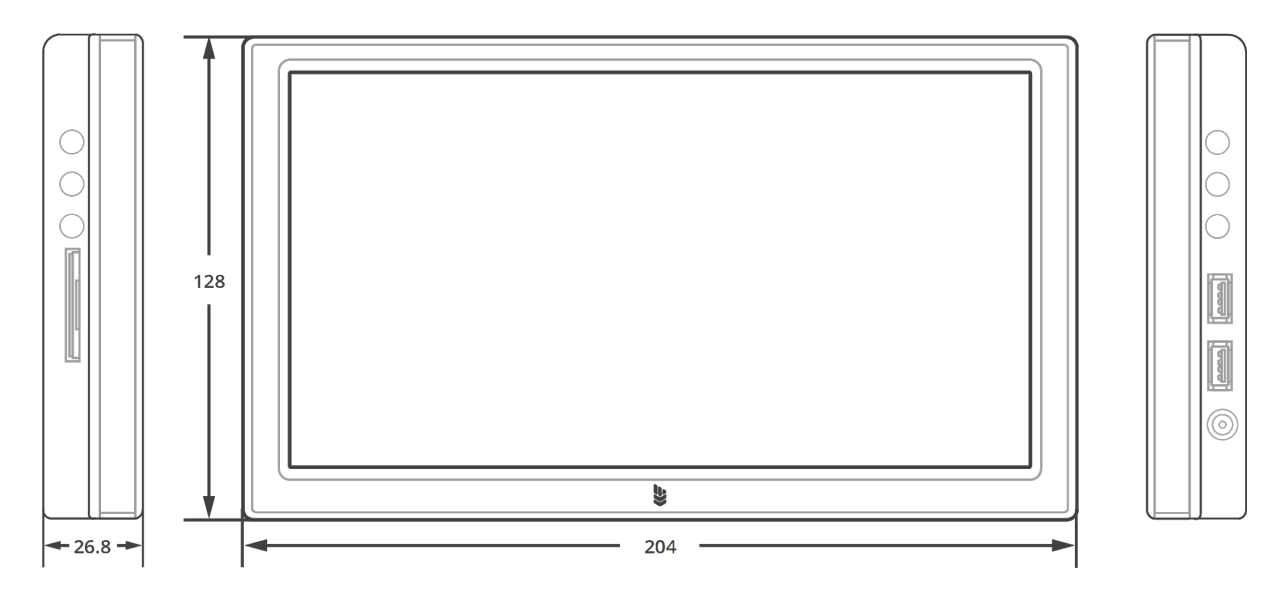

- 72-канальный спутниковый приемник.
- Большой контрастный 8-ми дюймовый сенсорный дисплей.
- $\bullet$  Высокие рабочие температуры от -20 $^{\circ}$  до 70 $^{\circ}$ .
- Прочный корпус.
- Широкий рабочий диапазон напряжений 12 В ~ 24 В.
- Потребляемый ток 450 мА.
- Два порта USB для подключения внешних устройств (3G модем, РТК ровер Кампус, РТК базовая станция Кампус, USB-флеш-накопитель).
- Размеры 204 мм x 128 мм x 26.8 мм.
- Вес НЕТТО 450 грамм.
- Вес БРУТТО 1,1 кг.

## 4.Внешний вид и элементы управления

На сенсорный экран устройства нанесена транспортировочная защитная пленка. Во избежание проблем с сенсорным управлением настоятельно рекомендуем вам её удалить.

Если вы хотите защитить сенсорный экран от царапин, можете наклеить специальную защитную плёнку (приобретается отдельно). Защитная плёнка для сенсорных экранов клеится таким образом, чтобы расстояние от края стекла до плёнки составляло около 1-2 мм.

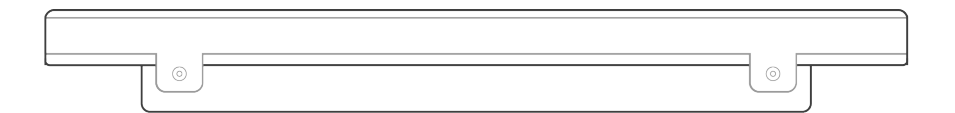

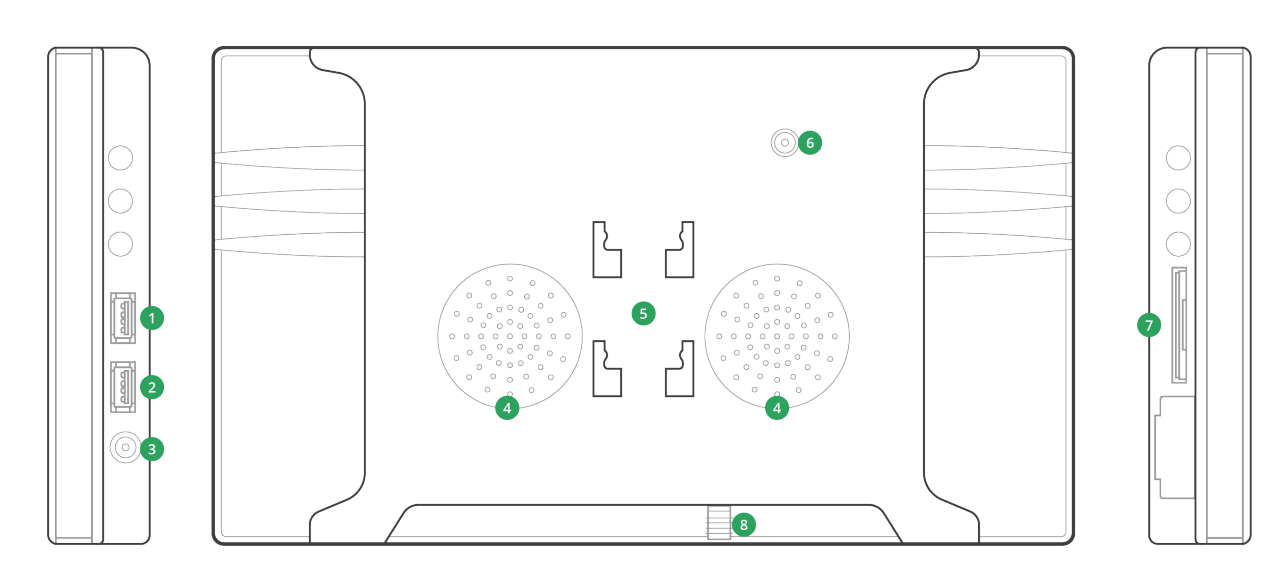

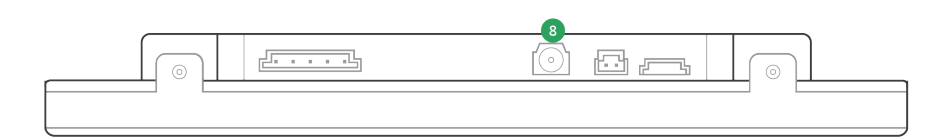

- 1. USB порт 1.
- 2. USB порт 2.
- 3. Разъём питания 12 В ~ 24 В.
- 4. Динамики.
- 5. Место крепление кронштейна.
- 6. MCX разъём для подключения GNSS антенны.
- 7. Разъём для SD карт памяти.
- 8. SMA разъём для подключения GNSS антенны.

## 5.Возможности и функции

- Сантиметровая точность в РТК режиме.
- Дневной / Ночной режим работы.
- Гибкая настройка ширины захвата (до сантиметров).
- Несколько вариантов ширины захвата на одном поле.
- Изменение ширины захвата на ходу.
- Экспорт полей в формат KML.
- Курсоуказатель с параллельным (A-B) и свободным режимами.
- Высокая частота отрисовки до 10 Гц.
- Замер площади по контуру поля.
- Подсчет обработанной площади.
- Визуализация перекрытий.
- Инструмент линейка.
- Сохранение обработанного поля.
- Голосовые уведомления.
- Парольная защита от удаления полей.
- Расчет стоимости работ.
- Калибровка местоположения.
- Звуковые уведомления.
- Сохранение обработанного поля в базу данных с возможностью его последующей загрузки и доработки.
- Отображение скорости движения агрегата.
- Режим «Пауза».
- Регулировка масштаба.

## 6.Установка ГНСС антенны

Антенна курсоуказателя должна быть расположена ровно по центру обрабатывающей установки. Лучше место крепления антенны - это капот или крыша транспорта.

Кабель антенны проводится в кабину техники для последующего подключения к агронавигатору. Располагать его следует таким образом, чтобы избежать заломов, перегибов или других повреждений.

Кабель не должен иметь повреждений. ГНСС антенны агронавигатора «Кампус» являются активными, т. е. с питающим ее напряжением. В случае если кабель вашей антенны поврежден, настоятельно рекомендуем его заменить у ближайшего дилера. Использовать агронавигатор с поврежденным кабелем запрещается. Это может привести к выходу из строя навигационного приемника.

В зависимости от типа устанавливаемой антенны и версии агронавигатора возможны различные варианты подключения его к навигатору.

Агронавигатор может поставляться с разными типами антенн.

### 6.1. Стандартная антенна

Стандартная патч-антенна крепится на металическое основание, которое за счет клейкой основы должно быть закреплено на технику.

## 6.2. Усиленная антенна

Усиленная антенна крепится на магнитной ножке непосредственно на крышу или капот техники.

# **ВНИМАНИЕ! Если ось центра техники не совпадает с центром агрегата (прицепной, навесной и т.д.), антенна устанавливается согласно центральной оси агрегата! Не допускается установка приемной GNSS антенны в салоне техники, а также вблизи радиоантенн.**

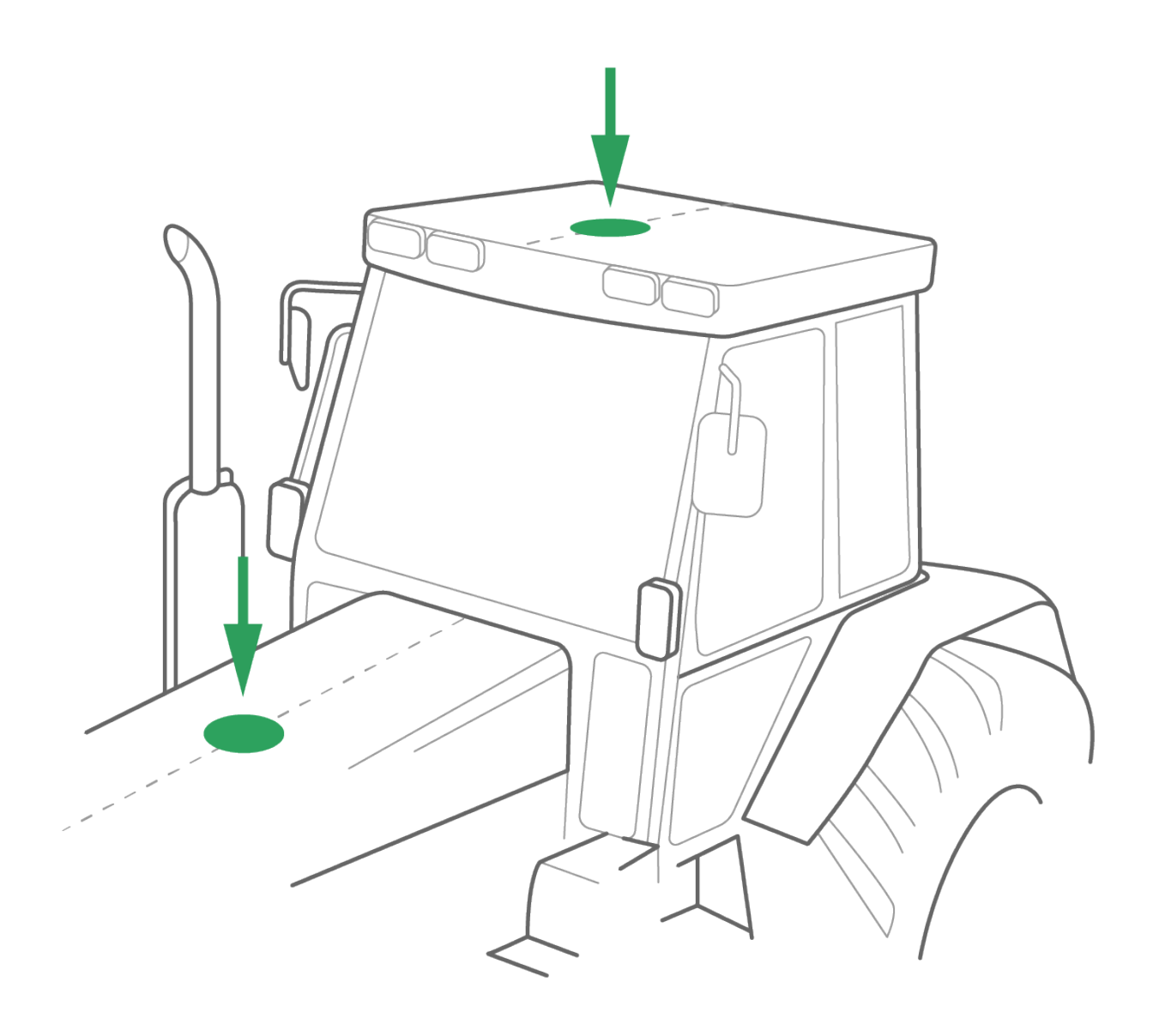

## 7.Подключение питания

Агронавигатор питается от бортовой сети транспортного средства напряжением 12 В ~ 24 В. Потребляемый ток 450 мА. Подключение питание осуществляется при помощи встроенного адаптера типа "прикуриватель".

Если в вашей технике нет штатного прикуривателя, необходимо его установить и подключить, соблюдая полярность, к бортовой сети.

**ВНИМАНИЕ! Предохранитель, установленный в цепи питания устройства, не обеспечивает защиту от переполюсовки. Его назначение срабатывание по критической силе тока для защиты от КЗ.** 

------------------------------------------------------------------------------------------------------------

Гнездо прикуривателя идет в комплекте с автонавигатором.

#### **[ КАРТИНКА прикуривателя ]**

Также в комплекте имеется кнопка Включения /отключения питания гнезда прикуривателя. При необходимости ее можно установить, подключив в разрыв минусового провода.

#### **[ КАРТИНКА кнопки ]**

------------------------------------------------------------------------------------------------------------

Не используйте агронавигатор, если генератор вашего транспортного средства неисправен. Не следует снимать аккумуляторную батарею с включенным агронавигатором, а также подавать резкие нагрузки на него. Скачки напряжения в бортовой сети могут вывести устройства из строя.

# 8.Настройки

Перед началом работы необходимо зайти в основные настройки и настроить навигатор под вашу технику. Агронавигатор настраивается очень быстро, вы сможете начать работу уже через 20 секунд после включения в питание.

#### 8.1. Ширина захвата агрегата

Первым делом необходимо верно выставить ширину захвата установки. Обратите внимание: ширина захвата установки должна быть выставлена с точностью до сантиметра. Просчет в этой величине дает на каждом прогоне удвоенную погрешность. Если вы не уверены в ширине захвата, рекомендуем вам произвести ее замер.

#### 8.2. Масштаб по умолчанию

Масштаб по умолчанию устанавливается для вашего удобства. Он должен быть таким, с каким вы обычно работаете для данной ширины захвата. Установленная ширина захвата по умолчанию будет применяться для каждого вновь созданного поля.

В случае если при работе на поле вы завершили работу с масштабом, отличным от масштаба по умолчанию, при продолжении работы конкретно с этим полем будет выбран тот масштаб, с которым оно было завершено.

## 8.3. Шаг изменения масштаба

Эта настройка влияет на то, на какую единицу будет меняться масштаб при нажатии клавиш «+» или «-».

Выставьте ее в зависимости от текущей ширины захвата. Если не знаете, какой шаг вам будет удобнее, поставьте 1.

## 8.4. Отображать визуальный ориентир

Настройка включает отображение визуального ориентира, что позволяет удобно ориентироваться в свободном режиме обработки.

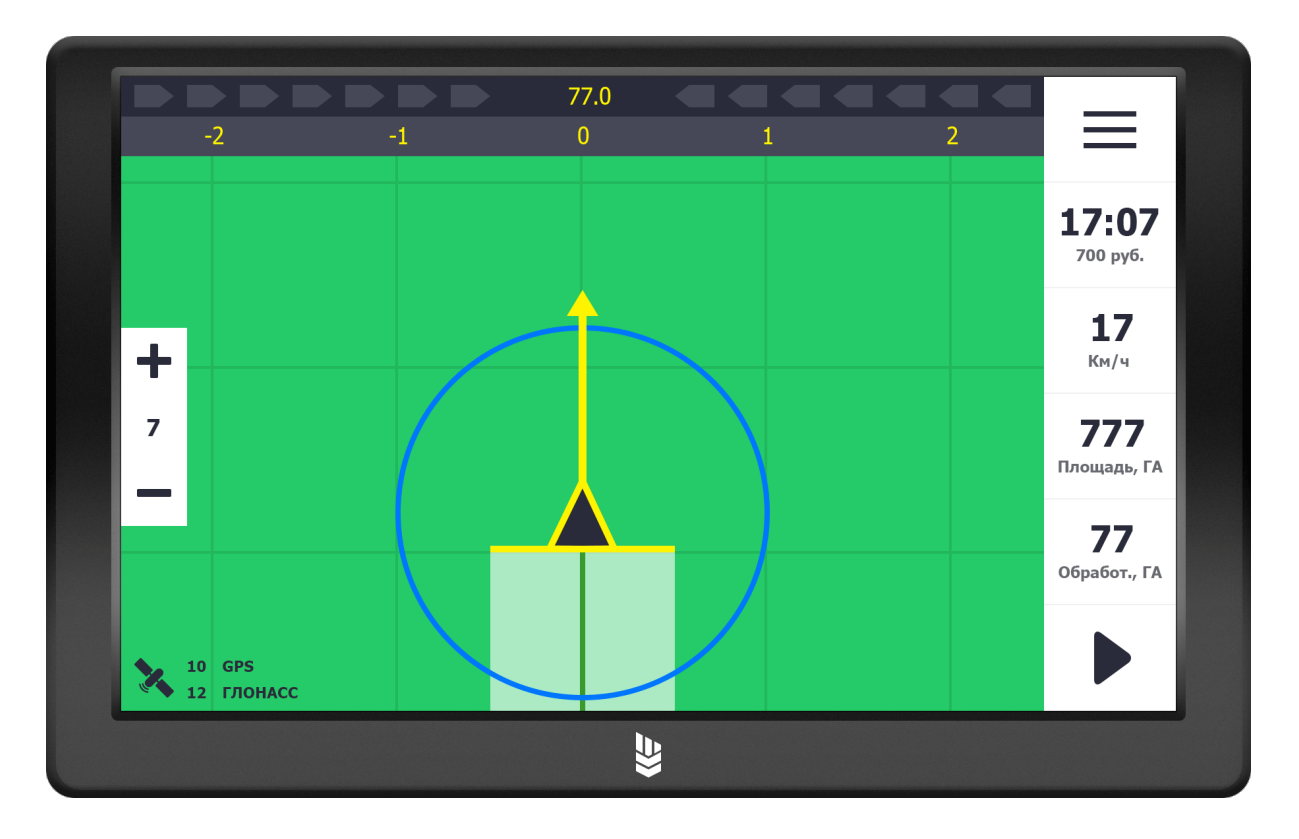

## 8.5. Длина направляющей

Выставьте длину направляющей линии в метрах. Значение этого параметра будет влиять на то, какой длины стрелка будет двигаться перед иконкой

"техники". Использовать эту линии можно для более точного попадания на курс, а также для того, чтобы ориентироваться, когда заходить на следующий гон.

#### 8.6. Часовой пояс

Для корректного отображения времени создания полей измените часовой пояс так, чтобы время на экране совпало с вашим текущем временем.

### 8.7. Тип приемника

Отображается тип подключенного приемника: внутренний или внешний РТК приемник. При подключении РТК базовой станции или РТК ровера их можно настроить в этой секции (смотреть пункты подключение базовой станции и подключение ровера )

## 8.8. Использовать ГЛОНАСС

При включенной опции приемник будет работать только с системой глобального позиционирования GPS.

### 8.9. Использовать SBAS

Сервис бесплатных корректирующих поправок.

Агронавигатор «Кампус» способен принимать дифференциальные поправки таких SBAS систем, как EGNOS (европейская геостационарная служба навигационного покрытия (гснв)., MSAS (японские гснв), WAAS (гснв Соединенных Штатов Америки), GAGAN (гснв республика Индия). Эти системы не имеют наземных станций в России, что означает невозможность применения систем на бо́ льшей части территории России.

**Мы настоятельно рекомендуем отключать SBAS при работе на территории Российской Федерации во избежание приема некачественных поправок в пограничных регионах и как следствие ухудшения точности позиционирования.**

### 8.10. Стоимость работ

Этот пункт нужен для того, чтобы настроить размер оплаты труда. Стоимость работы будет показана на экране для каждого поля.

В агронавигаторе предусмотрены два варината:

- **Почасовая оплата -** Задается стоимость норма часа.
- **Сдельная оплата** Оплата за 1 ГА обработанной площади.

#### 8.11. Изменение пароля администратора

Пароль администратора позволяет управлять созданными и отработанными полями. Удаление из базы данных полей после их обработки возможно только при вводе пароля.

#### **Пароль по умолчанию: 0000**

Для его изменения необходимо ввести старый пароль (если вы его не меняли, то 0000) и затем новый, придуманный вами. Для исключения ошибки неверного ввода его следует продублировать в поле «Повторить новый пароль».

### 8.12. Сбросить все настройки

Клавиша «Сбросить настройки» возвращает навигатор к заводским настройкам.

## 9.Создание, просмотр и редактор полей

Агронавигатор может сохранять в памяти множество полей. Чтобы начать работу, необходимо выбрать имеющееся или создать новое поле.

## 9.1. Создание полей

Для создания нового поля поставьте курсор в пункт «Создать новое поле». Далее нажмите на кнопку «Продолжить» и введите название поля, используя клавиатуру. Название поля может содержать буквы, цифры и специальные символы. После ввода названия нажмите кнопку «Ввод».

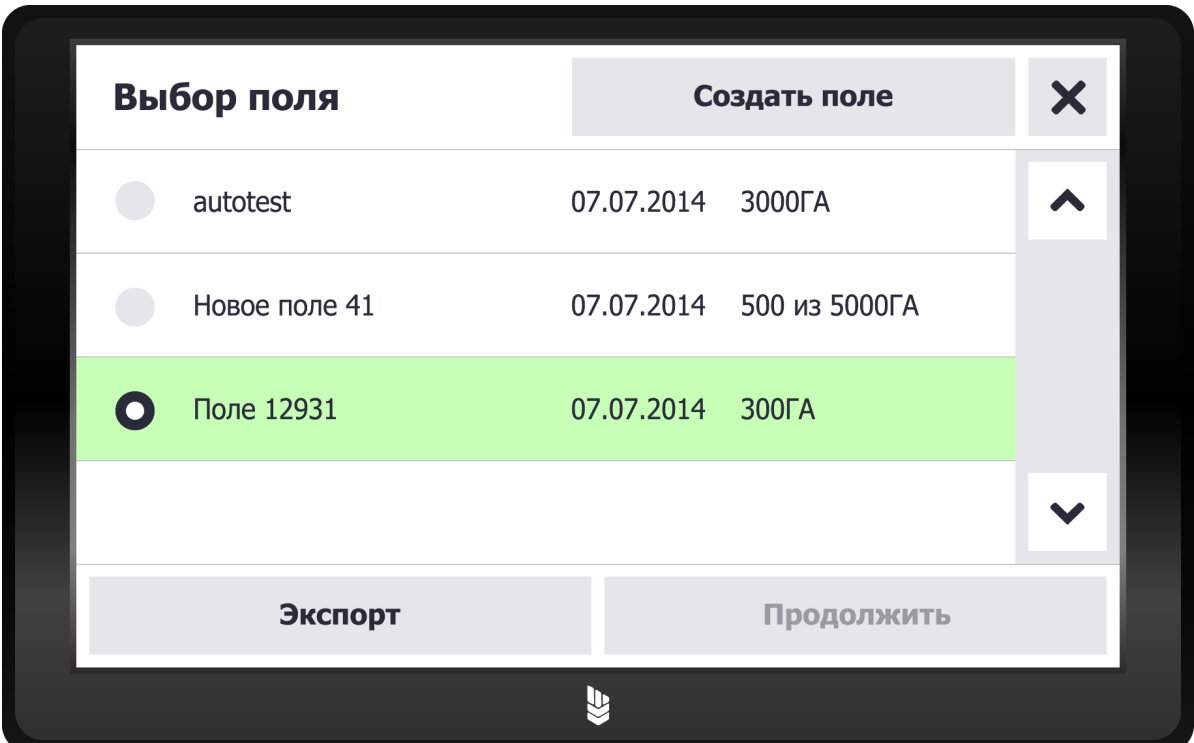

## 9.2. Просмотр полей

Используя инструмент «Просмотр полей», вы можете просматривать уже обработанные поля. Перейдите в пункт «Просмотр полей» и выберите ранее созданное поле. Используйте масштаб, чтобы увидеть поле полностью.

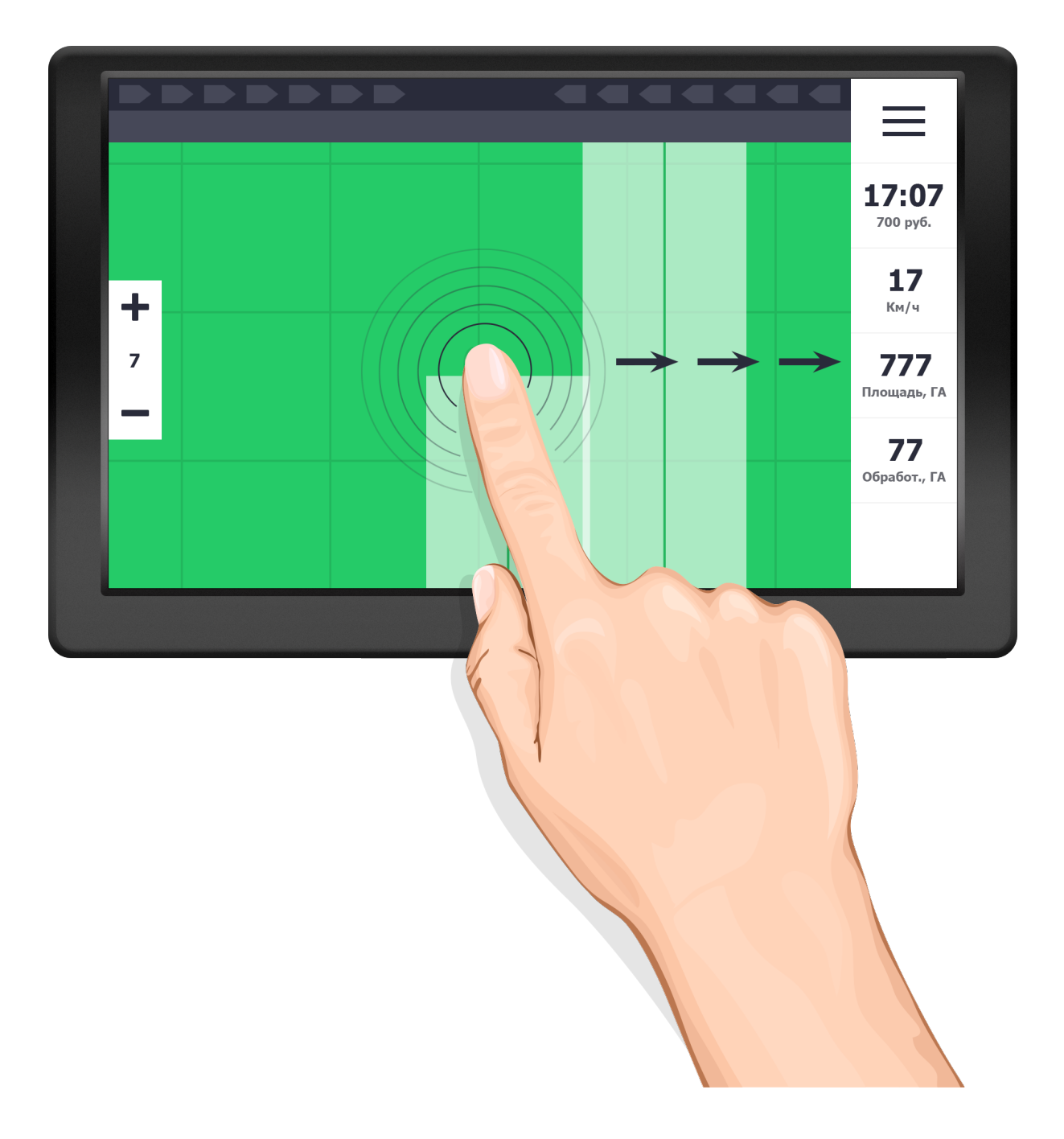

## 9.3. Редактор полей

Используя инструмент «Редактор полей», вы можете удалять ранее созданные поля. Перейдите в пункт «Редактор полей». Введите пароль администратора. Выберете поле для удаления и нажмите кнопку «Продолжить». Для подтверждения удаления поля нажмите кнопку «Удалить поле». Агронавигатор уведомит вас о том, что поле удалено.

# 10. Начало работы с агронавигатором

После нажатия на кнопку «Начать работу» необходимо «Создать новое поле» или выбрать из списка полей̆ранее созданное поле.

Перед началом работы прибор должен соединиться со спутниками.

# 11. Ночной режим

В ночном режиме удобнее работать в темное время суток. Интерфейс устройства становится менее ярким, мягким.

Чтобы включить ночной режим в основном режиме, нажмите кнопку **«Ночной режим»**.

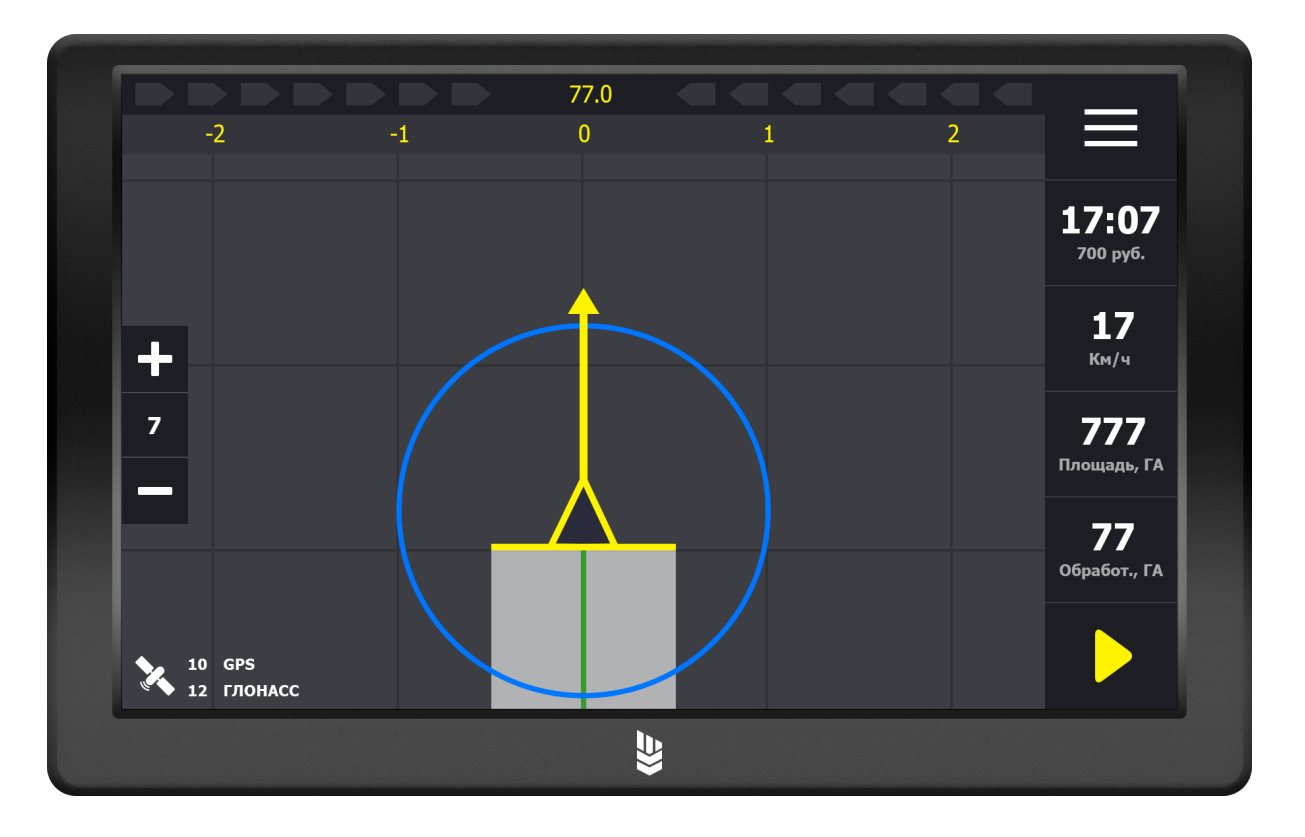

# 12. Интерфейс рабочего окна

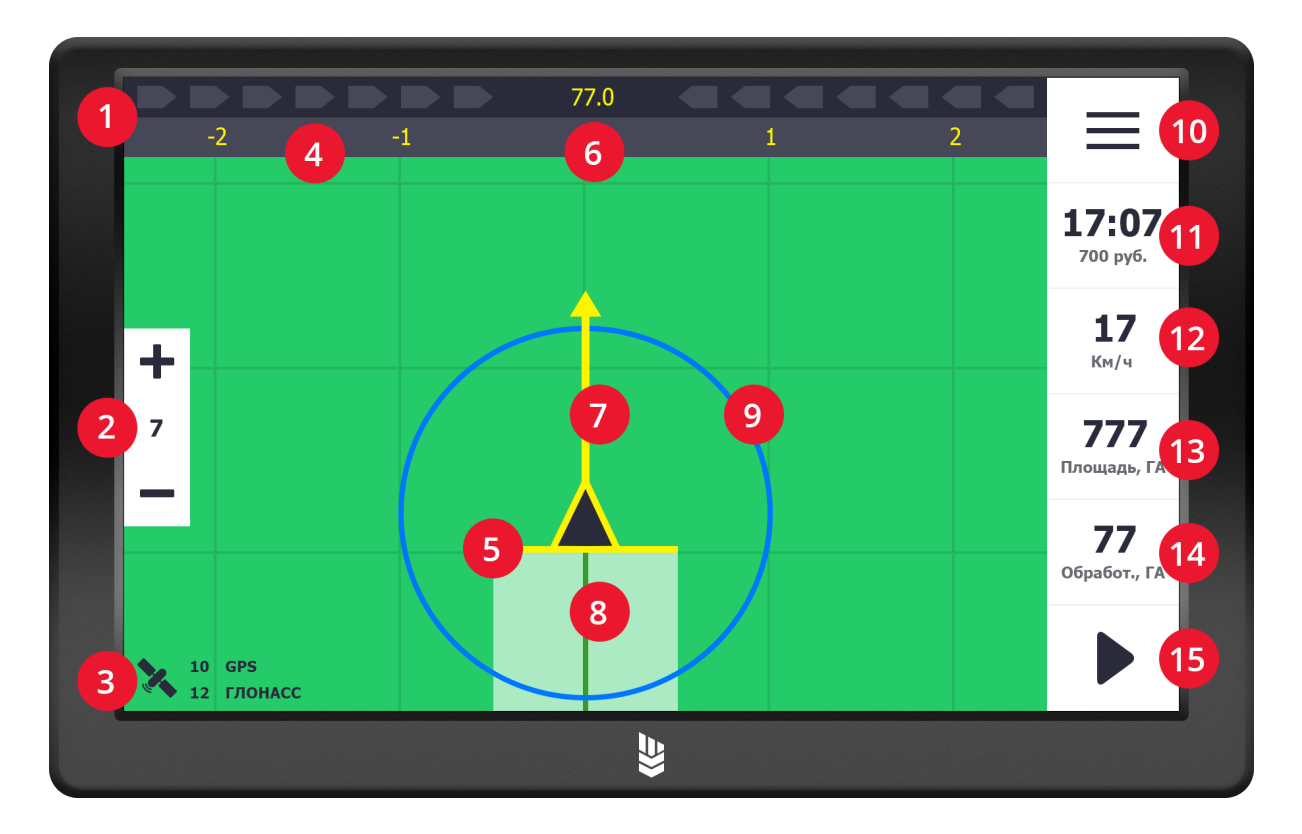

- 1. Курсоуказатель.
- 2. Управление масштабом.
- 3. Количество спутников.
- 4. Нумерация прогонов.
- 5. Мнемосхема.
- 6. Текущий курс.
- 7. Направляющая.
- 8. Обработанный трек.
- 9. Визуальный ориентир.
- 10. Вызов основного меню.
- 11. Дата и время.
- 12. Текущая скорость.
- 13. Площадь поля.
- 14. Обработанная площадь.
- 15. Кнопка Включения и выключения записи трека.

# 13. Состояние ГНСС

Пиктограмма состояния спутниковых сигналов имеет несколько значений

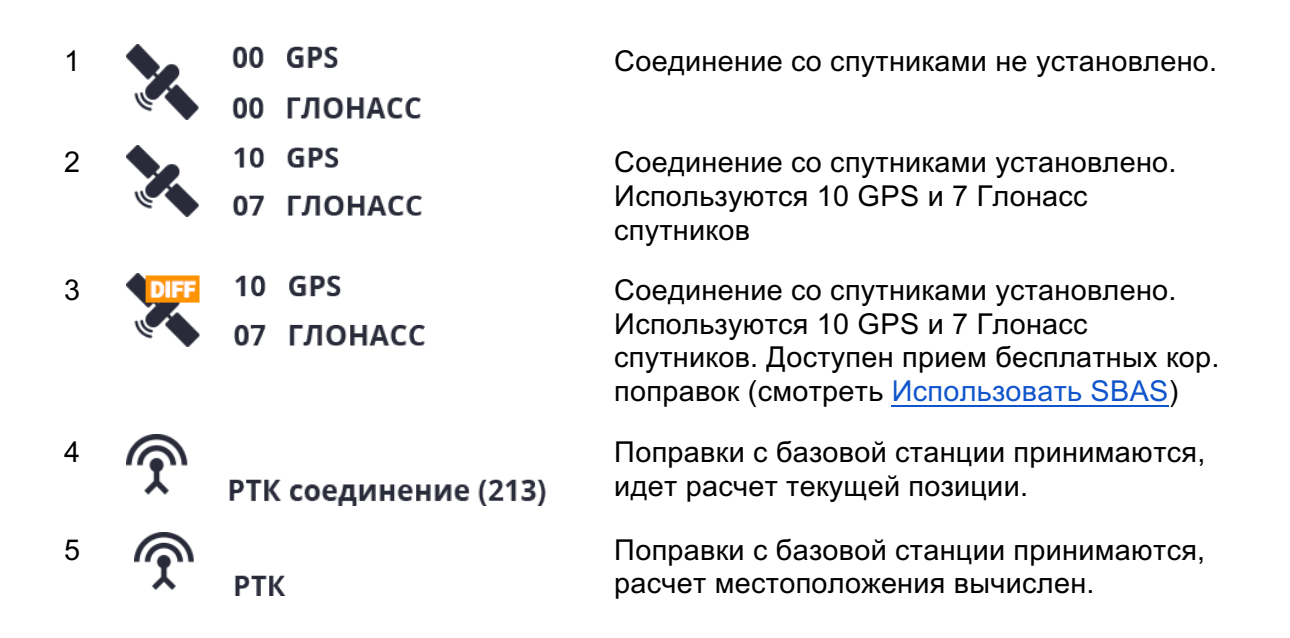

#### **Обозначение пиктограмм:**

- 1. Данная пиктограмма говорит о том, что сейчас соединение со спутниками не установлено. Установка соединения со спутниками занимает некоторое время (несколько минут). Если в течение длительного времени соединение со спутниками не происходит, убедитесь, что антенна подключена и отсутствуют повреждения кабеля антенны, а также разъема подключения антенны. Качественный сигнал можно получить только на открытом воздух при отсутствии вблизи помех в виде строений или других высоких сооружений. Чем больший обзор неба обеспечивается относительно местоположения антенны, тем большое количество спутников способен "поймать" агронавигатор.
- 2. Соединение со спутниками установлено. Прибор начал принимать данные со спутников и определил свое местоположение. В нормальных условиях при отсутствии вблизи помех количество спутников будет примерно GPS 11, ГЛОНАСС 8.

Если количество спутников недостаточное, подождите еще некоторое время, прибор рассчитает спутниковые эфемериды и будет способен рассчитывать свое положение по большему количеству спутников. Этот индикатор не должен иметь резких рывков в количестве принимаемых спутников. Если состояние по каждой системе GPS или Глонасс скачет с интервалом больше, чем 2 спутника (-10 - 7 - 8 - 5 и т.д.), необходимо проверить качество соединения GNSS антенны.

3. Данная пиктограмма аналогична предыдущей, за исключением того, что информирует о приеме дифф поправок. Если вы находитесь в пограничной зоне приема и у вас высвечивается эта пиктограмма, советуем отключить пункт SBAS в настройках прибора. (смотреть Использовать SBAS)

- 4. После того как базовая станция «Кампус» закончит расчет собственного местоположения, на экране агронавигатора отобразится эта пиктограмма. Она свидетельствует о том, что агронавигатор начал прием корректирующих поправок с базовой станции и пытается выполнить их расчет. Число в скобках отвечает за текущее состояние расчета. Это число будет постоянно уменьшаться. Если число в скобках от пиктограммы долго держится в одном значении или не может преодолеть порог какого-то значения, значит агронавигатор не может вычислить собственное местоположение с учетом корректирующих поправок. Это может говорить о том, что качество сигнала GNSS, которое принимает ровер, недостаточно. В этом случае рекомендуем для установки ровера выбрать более открытое место, не имеющее рядом помех в виде зданий, сооружений и т.д., в том числе тех, что могут оказывать радиоэлектронные помехи
- 5. Эта пиктограмма будет отображена, когда расчет дифференцированных поправок с базовой станции будет завершен. После появления этой пиктограммы в течение короткого времени (около 1 мин) советуем не начинать работу, для того чтобы убедиться, что ровер стабильно "держит" данный режим.

Если в ходе работы данный индикатор сменится на индикатор 2 или 3, значит прием поправок с базовой станции стал недоступен для ровера. Это может быть обусловлено большой удаленностью от нее либо помехами для прохождения радиосигнала. Как только ровер снова начнет ловить поправки от базовой станции, загорится индикатор 4.

## 14. Основное меню

Большинство настроек агронавигатора могут меняться "на ходу". Из рабочего окна доступны все настройки. Вы можете менять их в процессе работы.

Также в основном меню вы можете менять яркость и громкость устройства.

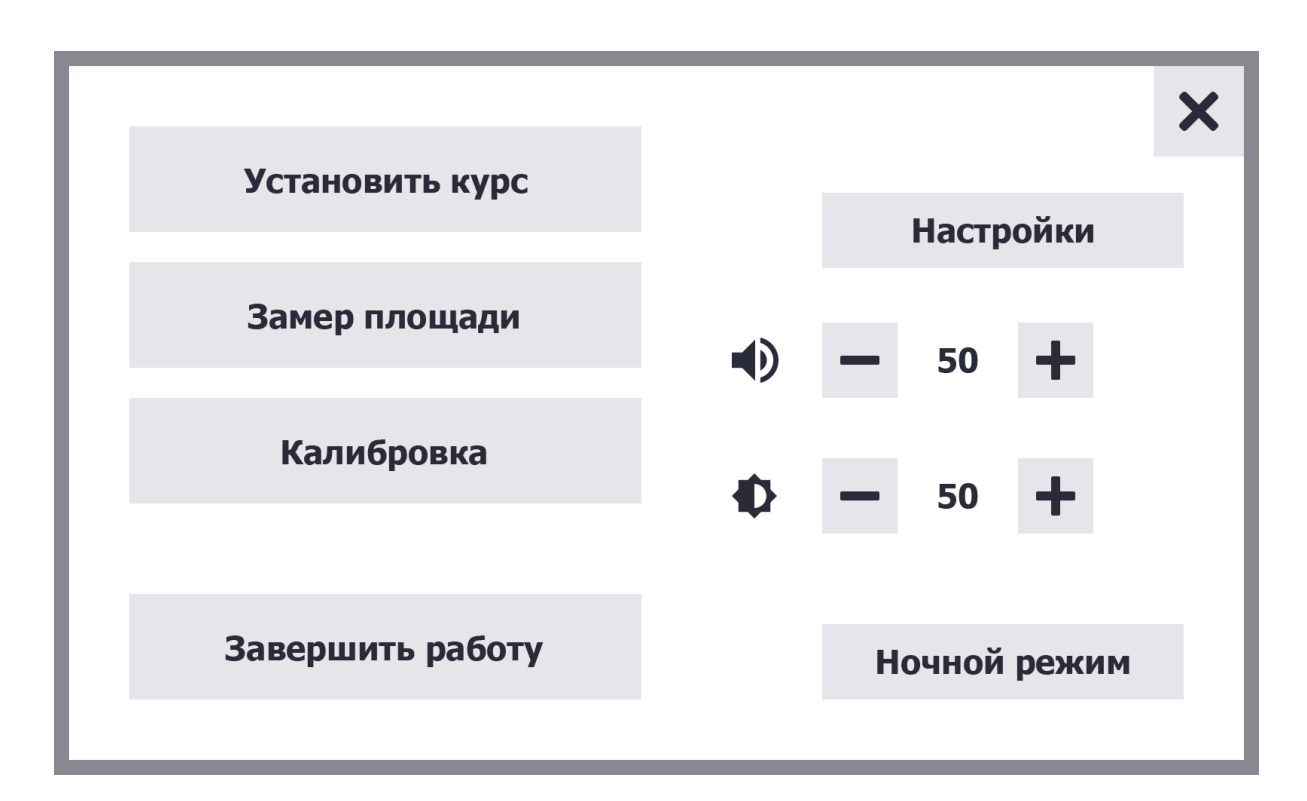

# 15. Способы обработки полей

В процессе обработки поля вы можете работать в нескольких режимах:

**1. Свободный режим.** Подходит для большинства работ и любых форм поля. В свободном режиме вы ориентируетесь на предыдущий прогон. Это удобно, когда поле имеет сложную форму или когда в поле встречаются препятствия в виде деревьев, оврагов и прочего.

**2. Режим курсоуказателя.** Больше подходит для полей правильной формы типа прямоугольника или квадрата. Поле делится на направляющие, по которым осуществляется движение.

## 15.1. Свободный режим

В свободном режиме навигация осуществляется с ориентиром на предыдущий проход. Поставьте агрегат на край поля. Расстояние от края поля должно быть равно длине одного «крыла» агрегата. Нажмите кнопку «Запись трека».

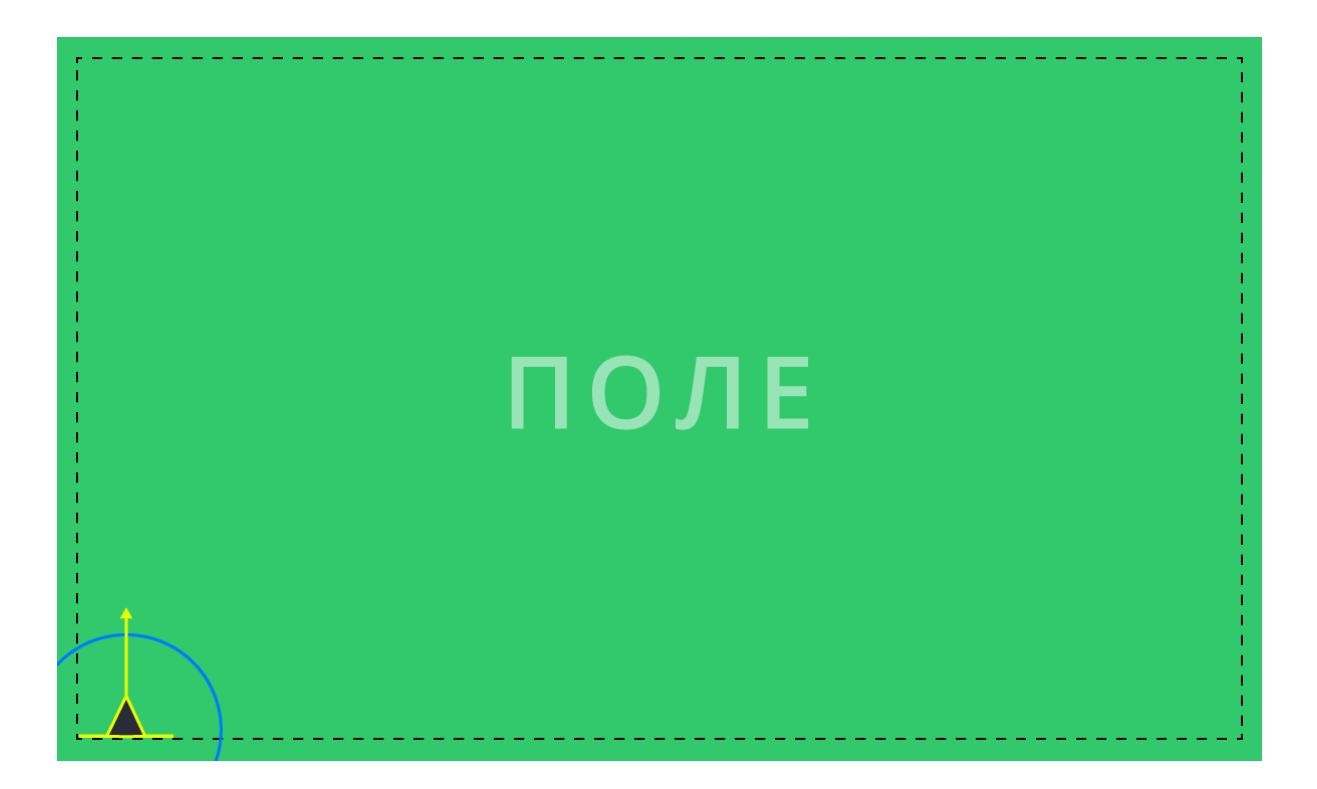

Двигайтесь вдоль контура поля до тех пор, пока не приедете в точку, с которой начали движение. Не доезжая до начальной точки на расстояние, равное половине ширины захвата, выполните разворот в сторону первоначального движения (параллельно гону).

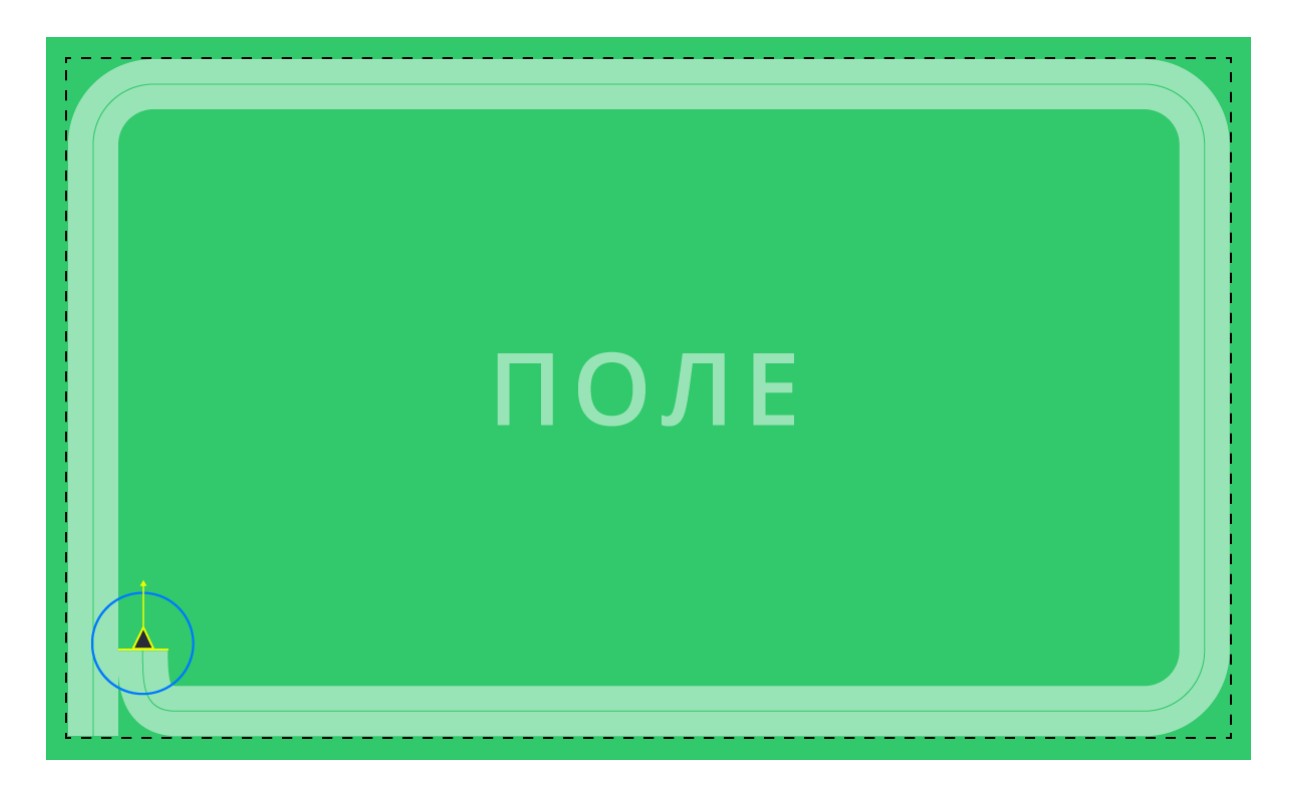

Если на пути попадается препятствие, объезжайте его и продолжайте первоначальное движение. После разворота ориентируйтесь на линию объезда препятствия. Как

только закончите обработку поля с одной стороны препятствия, двигайтесь до противоположной границы поля и поверните в обратную сторону. Примерная схема движения изображена на рисунке ниже.

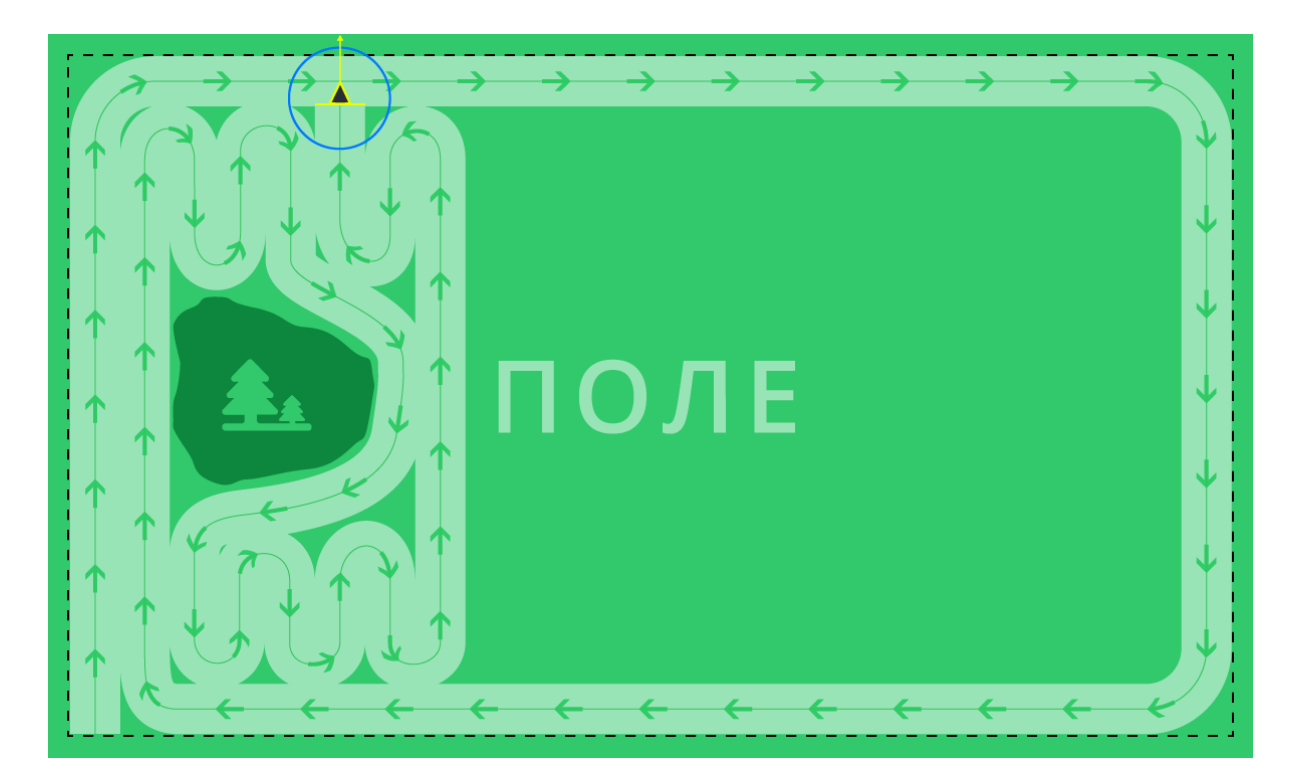

Далее перейдите в режим паузы, нажав кнопку «Запись трека» еще раз. Выключите рабочие органы и двигайтесь до верхней точки крайнего прохода. Затем включите запись трека и продолжайте параллельное движение, ориентируясь на крайний проход Двигайтесь параллельными проходами до конца поля.

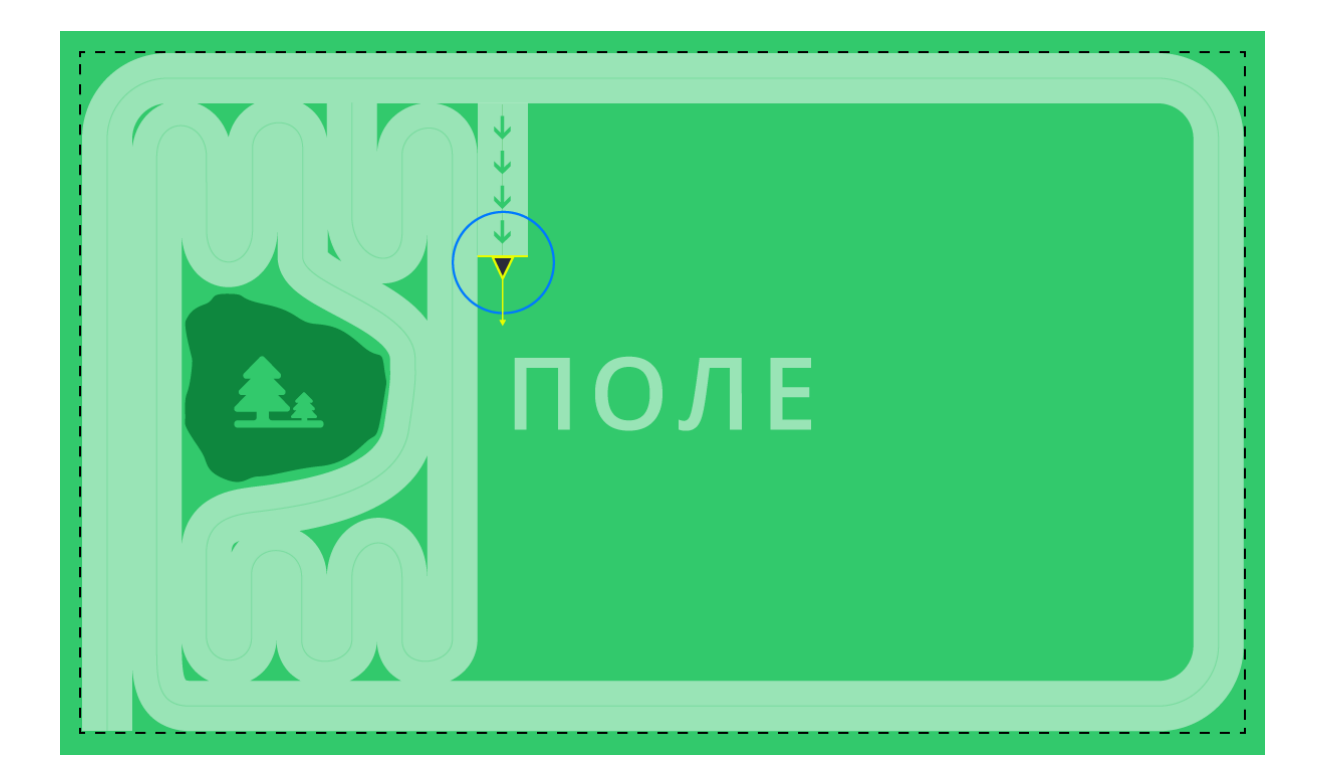

### 15.2. Режим курсоуказателя А-Б

В режиме курсоуказателя поле делится на параллельные направляющие, которые помогают двигаться параллельно с высокой точностью. Расстояние между параллельными линиями равно ширине захвата агрегата. В процессе движения оператор должен наезжать центром визуального ориентира на параллельную направляющую, при этом круг визуального ориентира будет касаться соседних направляющих. Параллельная направляющая совпадает с центром прохода.

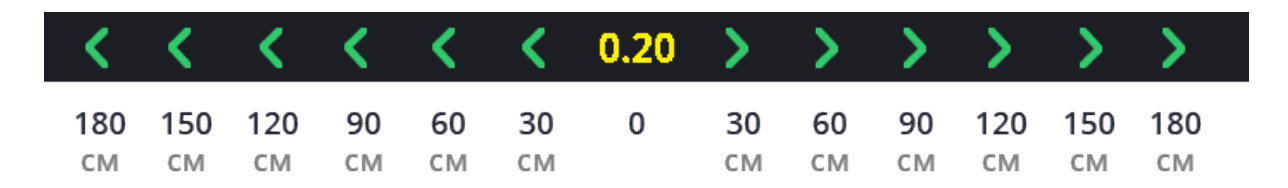

Цветовая индикация показывает отклонение от текущей направляющей. Каждое деление шкалы курсоуказателя равно 30 см.

#### **Установка курса:**

- **1) Установка точки А.** Встаньте в исходную позицию, она будет являться точкой «А». В меню выберите пункт «Задать А-Б». Начните движение и, ориентируясь на показатель курса, выполните прогон.
- **2) Установка точки Б.** Выполните прогон и остановитесь в его конце. Нажмите кнопку «Построить курс».

**Пример:** Вы установили точку «А» при курсе 234°, точку «Б» нужно устанавливать в ближайшем к этому значении.

# 16. Инструмент «Линейка»

В поле часто бывают случаи, когда необходимо выполнить замер некоторых участков поля. Например, замерить один прогон или отмерить ровно километр от определенной точки.

# 17. Замер площади поля

Замер площади поля позволяет быстро вычислить площадь поля, объехав его по периметру (контуру). Чтобы выполнить замер площади поля, включите запись трека и в основном меню выберите пункт **«Замер площади»**.

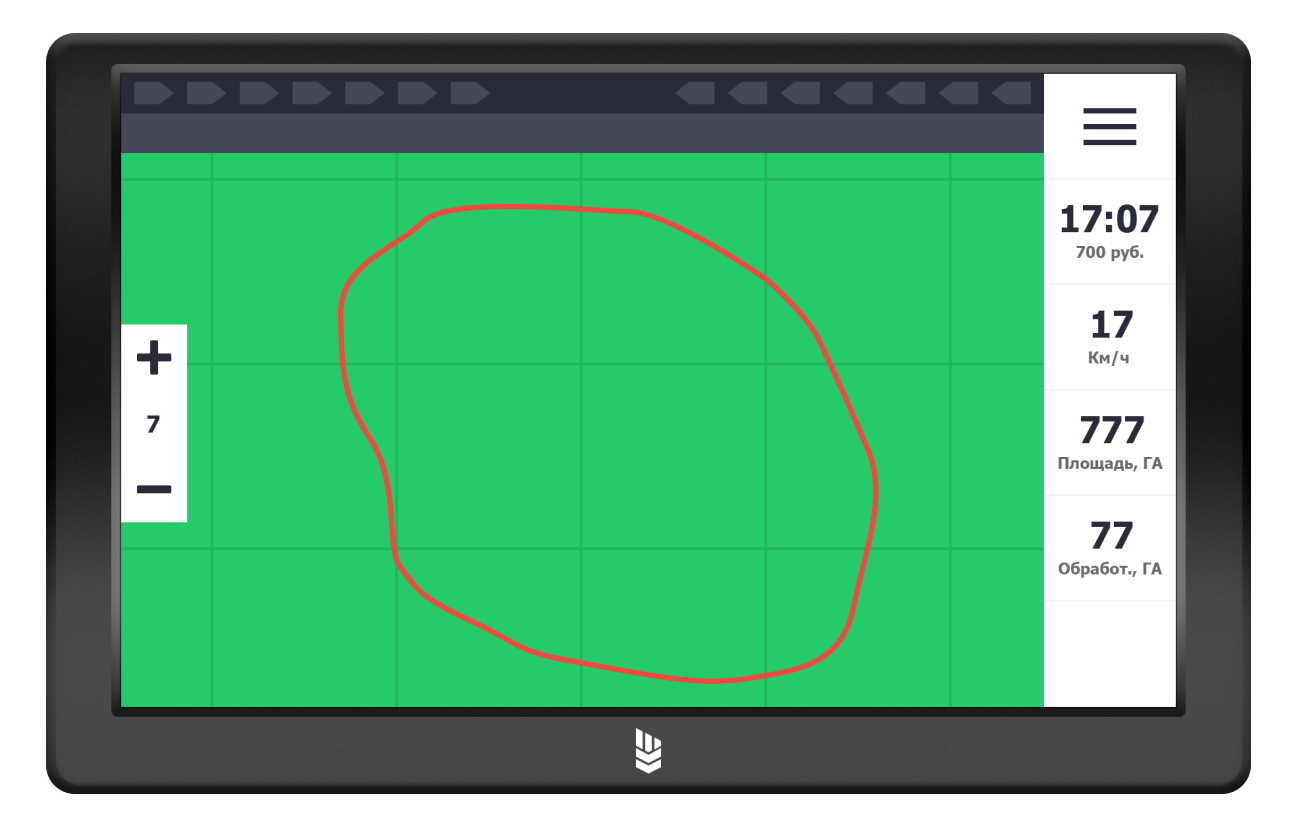

Выполните объезд поля по периметру. Подъезжая к начальной точке, выберите в основном меню пункт **«Рассчитать площадь»**.

Расчёт может выполняться некоторое время (в зависимости от размера поля); после окончания замера сегмент трека, накопленный до нажатия на кнопку **«Рассчитать площадь»**, становится невидимым. После выполнения расчёта на рабочем экране

появится виджет «площадь» с результатом расчёта. Для любого поля допускается выполнение операции по замеру только один раз.

## 18. Калибровка местоположения

Выполнять калибровку местоположения необходимо в том случае, когда работа в поле занимает продолжительное время и реальная позиция на поле не соответствует отображаемой на экране навигатора.

#### **Порядок калибровки**:

- 1. Встаньте в конечную точку трека, на которой вы закончили обработку.
- 2. В основном меню выберите пункт «Калибровка».
- 3. Нажмите кнопку «Авто». Навигатор сопоставит точки, реальную и отображаемую на экране, высчитает отклонение и продолжит запись трека с учетом отклонения.
- 4. Нажмите кнопку «Применить» и продолжайте работу.

# 19. Подключение РТК

Для того чтобы агронавигатор «Кампус» мог работать с высокой точностью, нами был разработан РТК комплекс «Кампус». Комплекс состоит из Базовой станции и приемного устройства - ровера.

Базовая станция находится в высокоточном режиме и вещает дифференциальные поправки по радиоканалу или Интернет. Ровер получает и обрабатывает поправки и определяет местоположение с высокой точностью.

## 19.1. Подключение ровера

Установка ровера выполняется по тем же требованиям, что и установка GNSS антенны, т. е. ровно по центру агрегата. (Смотрите пункт Установка ГНСС антенны)

Ровер подключается к агронавигатору посредством кабеля в любой из портов USB.

В настройках агронавигатора в секции **"Тип приемника"** будет отображаться **"Внешний"**. При работе на территории России необходимо отключить SBAS (Смотрите пункт Использовать SBAS )

Ровер поставляется предварительно настроенный и готовый к работе. В случае его неверной работы или по рекомендации тех. поддержки, можно выполнить его настройку, нажав кнопку **"Настроить"**.

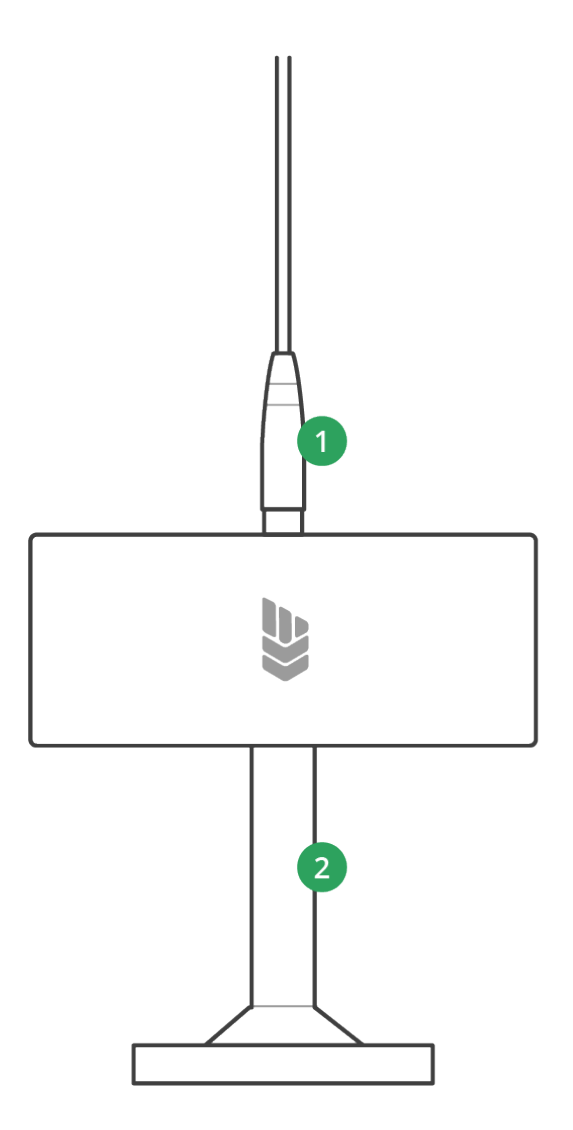

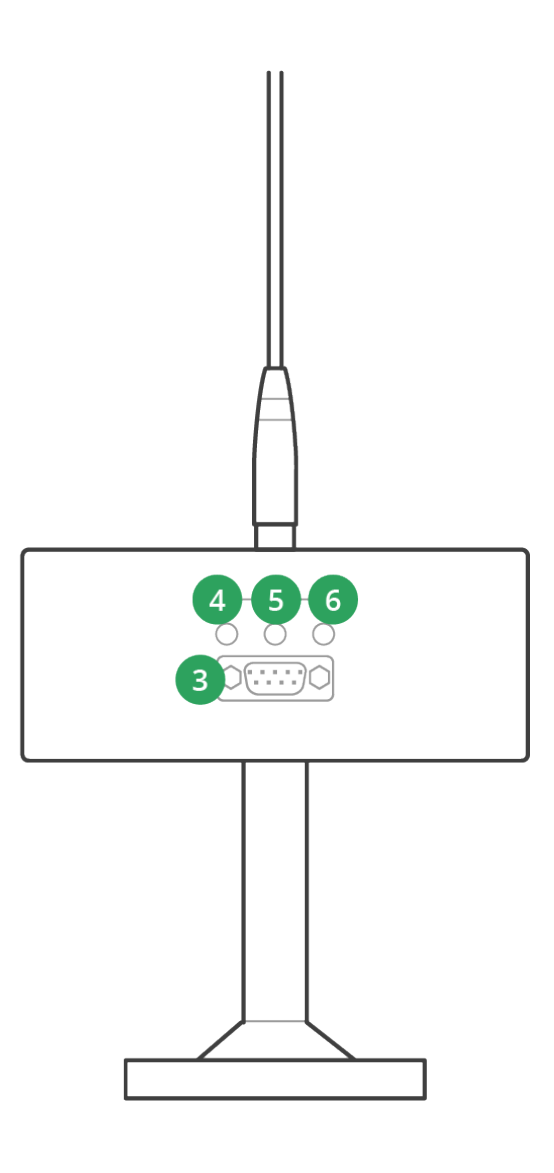

- 1. Радиоантенна.
- 2. Магнитная ножка.
- 3. Разъём для подключения к агронавигатору.
- 4. RX прием данных от базовой станции.
- 5. Power наличие питание на ровере.
- 6. Status режим работы ровера.

## 19.2. Индикаторы ровера

#### **Индикатор RX может находиться в 2 состояниях:**

- **1. Выключен** радиосвязи с базовой станцией нет.
- **2. Мигает** связь с базовой станцией установлена (тестовая дальность связи с базовой станцией составляет 15 км при высоте антенн ровера и базы 1.95 метра в пределах прямой видимости).

#### **Индикатор Power может находиться в 2 состояниях:**

- 1. **Выключен** отсутствует питание на ровере.
- **2. Горит -** питание ровера присутствует.

#### **Индикатор режима Status может находиться в 3 состояниях:**

- **1. Выключен** поправки не доступны.
- **2. Мигает**  ровер принимает поправки и рассчитывает свое положение.
- **3. Горит**  ровер рассчитал положение и готов к работе

#### 19.3. Подключение базовой станции

Антенна базовой станции должна находиться как можно выше над землей. По этой причине рекомендуем идущую в комплекте треногу настроить на максимальную высоту. Возможно размещение передающей радиоантенны стационарно при помощи удлиненного кабеля радиоантенны (в комплект поставки не входит, приобретается отдельно).

Базовая станция, как и ровер, не нуждается в дополнительной настройке и сразу готова к работе. Для работы базовой станции необходимо:

- 1. установить базовую станцию вместе с передающей радиоантенной на треногу;
- 2. подключить кабель от передающей радиоантенны к базовой станции;
- 3. подключить питание базовой станции при помощи входящего в комплект кабеля. Напряжение питания базовой станции **12В**. Ток, потребляемый базовой станцией, зависит от режима работы и может составлять **5А**. Кабель, идущий в комплекте, имеет зажимы типа "крокодил" для подключения к АКБ. (Удлиненный кабель питания, а также адаптер 220В-12В не входят в комплект и приобретаются отдельно.);
- 4. включить питание при помощи кнопки «Вкл/выкл». Индикатор питания при этом должен загореться.
- **ВНИМАНИЕ! Без подключенной передающей радиоантенны, а также в случае обрыва или облома кабеля радиоантенны во избежание выхода из строя радиопередатчика подключение питания к базовой станции запрещено.**

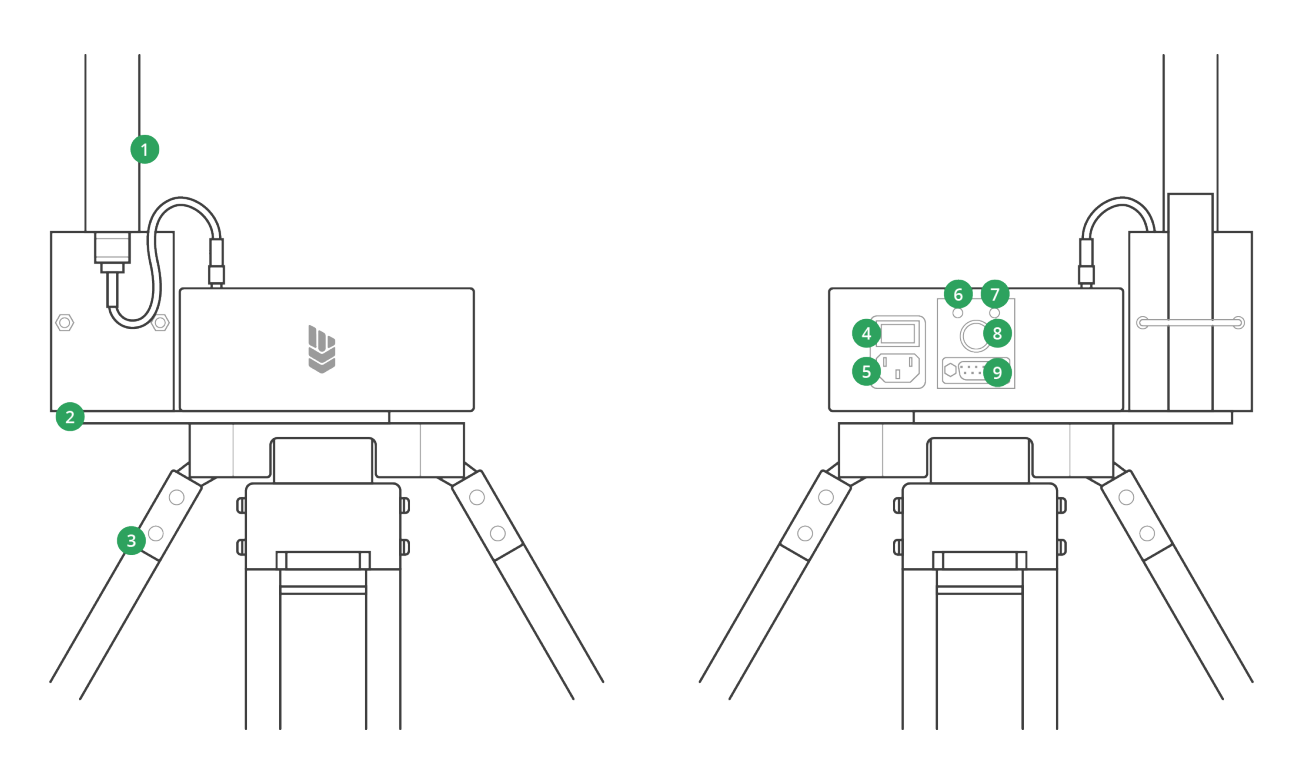

- 1. Радиоантенна.
- 2. Кронштейн для радиоантенны.
- 3. Тренога.
- 4. Разъём питания 12В.
- 5. Кнопка «Вкл/выкл».
- 6. Индикатор TX.
- 7. Индикатор Power.
- 8. Предохранитель.
- 9. Разъём для подключения к агронавигатору.

После начала работы базовой станции необходимо время для самонастройки и точного определения собственных координат. Время настройки базовой станции зависит от текущих условий (геомагнитная обстановка, ионосферные изменения, электромагнитное зашумление, погодные условия) и может занимать длительное время. В обычном режиме работы базовая станция входит в рабочий режим в пределах 10-15 минут. Как только базовая станция войдет в рабочее положение, на ровере изменится состояние индикатора Status, а на экране агронавигатора появится соответствующая иконка (смотреть пункты Индикаторы ровера и \_\_ Иконка ртк соединение\_\_\_)